1 当館ホームページ (<http://www.library.pref.kyoto.jp/>) トップページ「蔵書検索」 「府立図書館の蔵書を検索する」の「さらに詳しく」をクリック

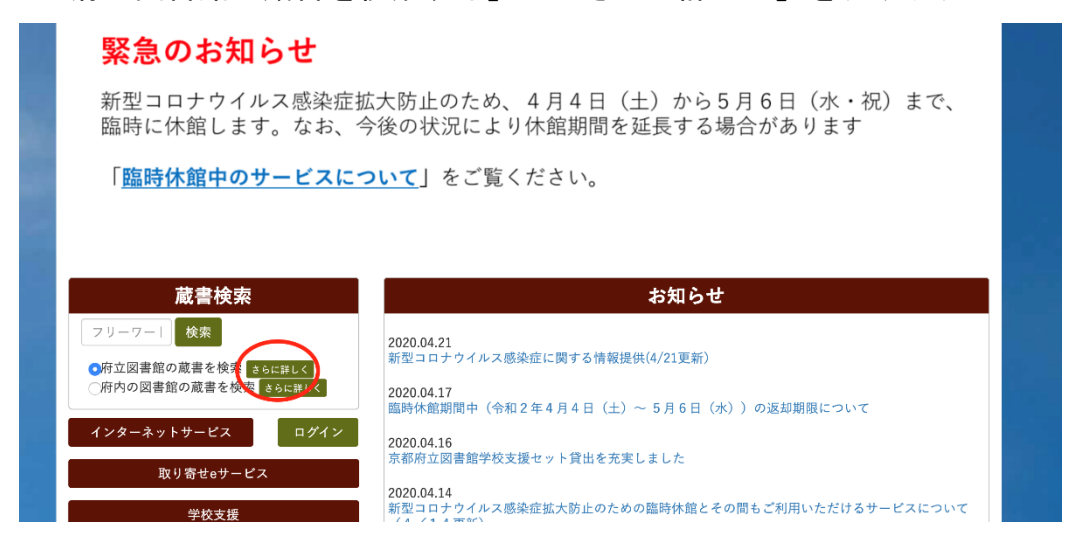

- 2 ①「絞り込み条件」の「在架資料のみ」「図書」にチェックを入れる。
	- ②「検索条件」(タイトル等)に必要な事項を入力する。
	- ③「検索」をクリック

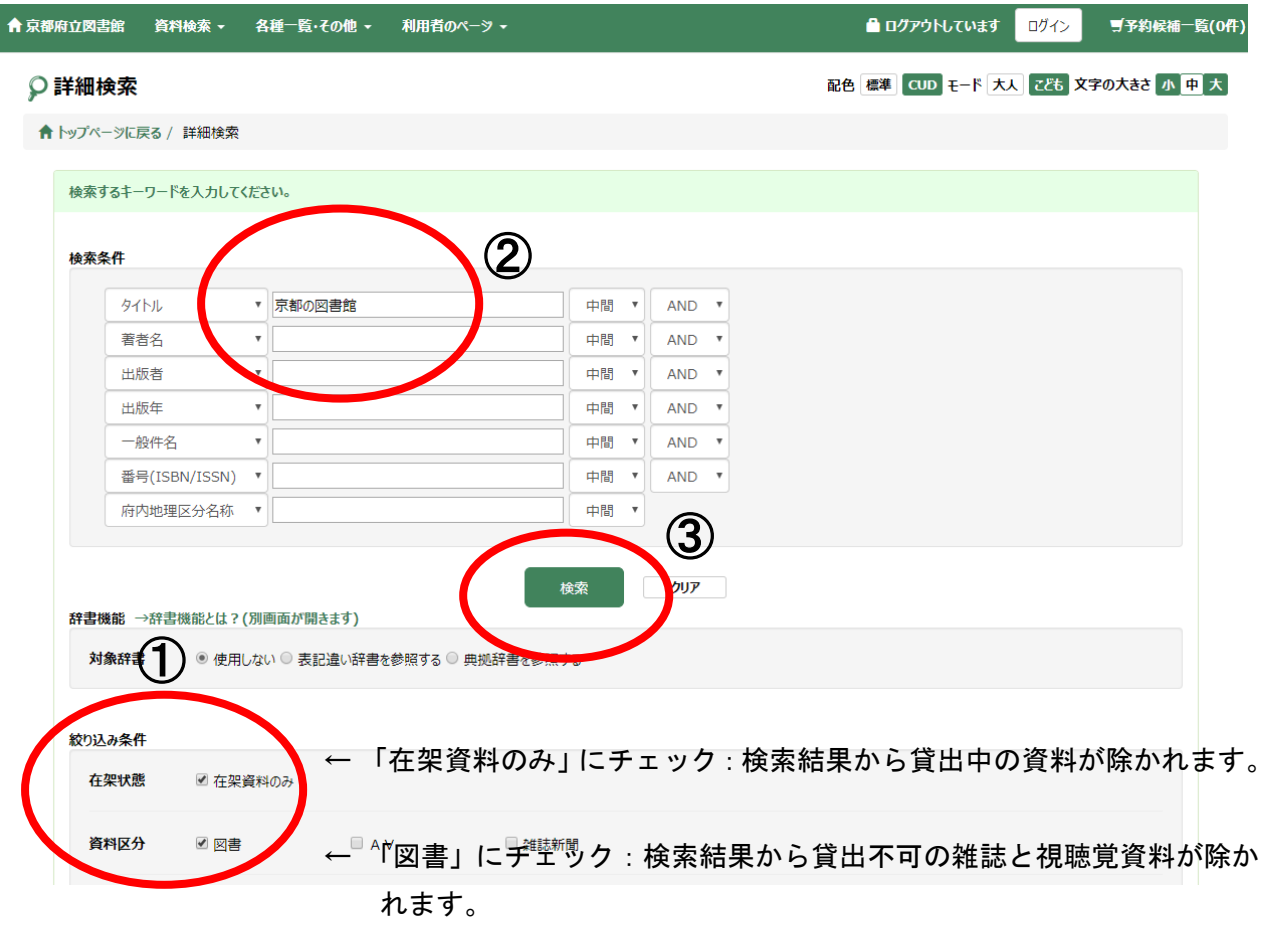

## 3 お求めの資料の「タイトル」をクリック。

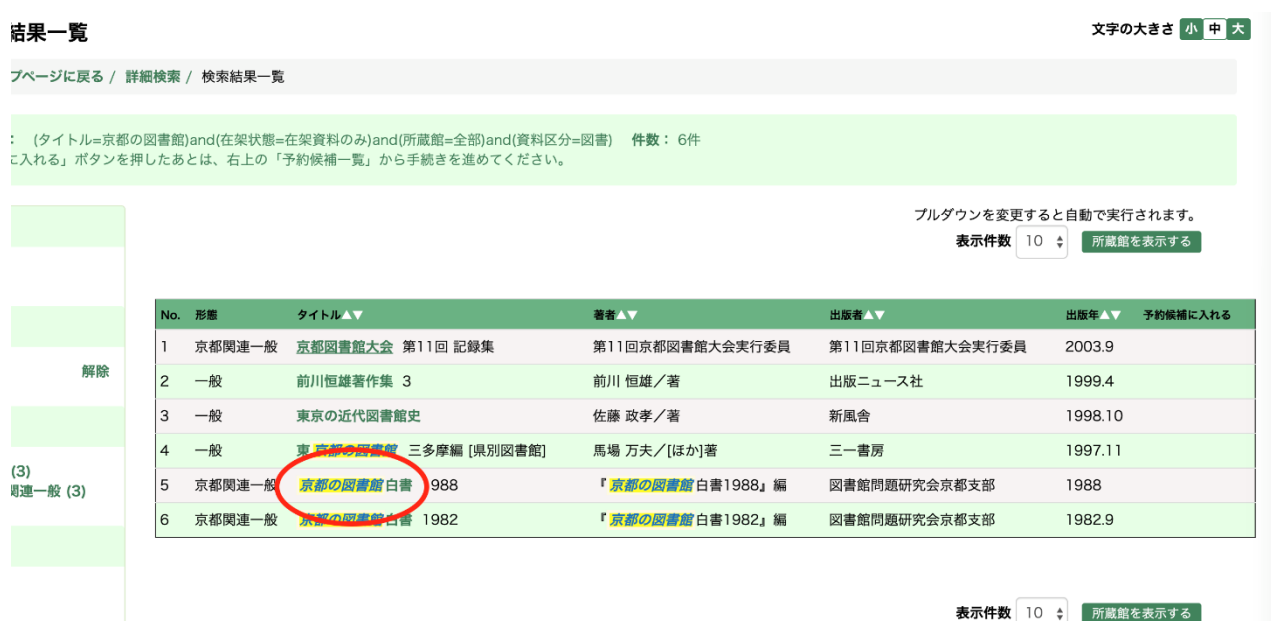

4「書誌詳細」画面の①「タイトル」と、画面下の②「資料バーコード」を申込みフォー ムの該当欄に記入(コピー&ペースト)

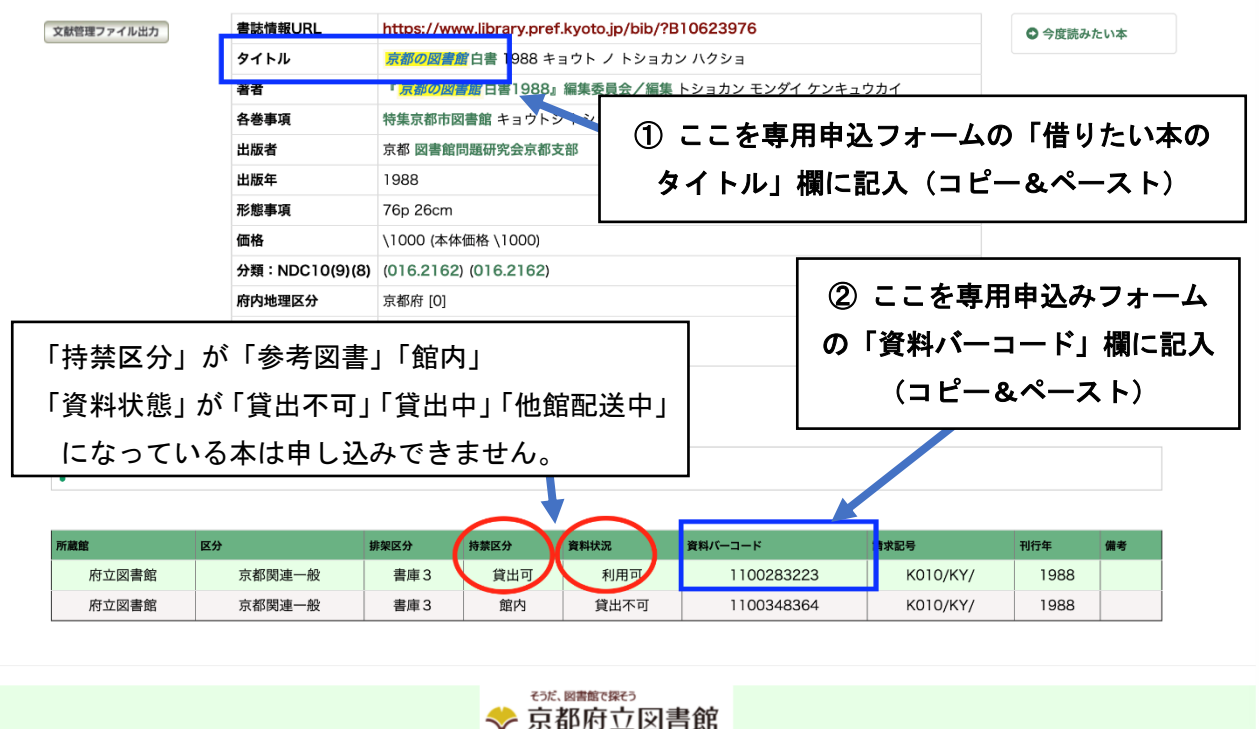